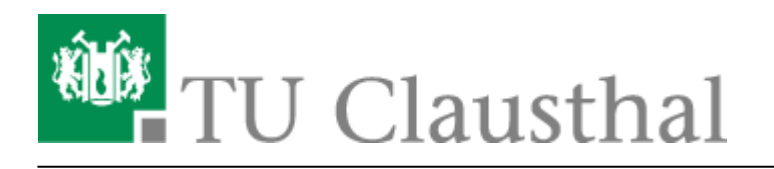

**Artikeldatum:** 16:25 28. October 2015 **Seite:** 1/3 windows1

# **eduroam mit Windows 7 nutzen**

In dieser Anleitung wird die automatische Einrichtung des TU Clausthal WLANs unter Windows 7 beschrieben.

### **Voraussetzung**

Vor der Wi-Fi Nutzung muss die [Betriebsregelung elektronisch anerkannt werden](https://netinfo2.tu-clausthal.de/cgi-bin/wituc.pl), sonst ist eine Nutzung von eduroam nicht möglich.

## **Konfiguration des TU Clausthal WLAN**

1) Download des automatischen Konfigurationspakets

[Laden Sie das Konfigurationspaket herunter \(Download\)](https://doku.tu-clausthal.de/lib/exe/fetch.php?media=download:w7-eduroam-config.zip)<sup>[1\)](#page--1-0)</sup> und entpacken Sie dieses mit Hilfe der Funktin **Alle Extrahieren…** an einen Ort Ihrer Wahl.

 $\pmb{\times}$ 

2) Ausführen des automatischen Konfigurationspakets Starten Sie die WLAN Einrichtung durch Rechtsklick→, Als Administrator ausführen" auf die Datei "eduroam config.cmd" aus dem Verzeichnis, in das Sie die Dateien gerade entpackt haben.

3) Anmeldung an WLAN "eduroam"

Eingabe des RZ-Benutzernamens mit angehängtem "**@tu-clausthal.de**" und des RZ-Unix-Passworts.

 $\pmb{\times}$ 

 $\pmb{\times}$ 

Die Anmeldung schlägt fehl, solange nicht die **[Betriebsregelung "WLAN"](https://netinfo2.tu-clausthal.de/cgi-bin/wituc.pl)** akzeptiert wurde.

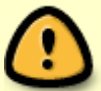

### $\mathbf{u}$

**Wichtiger Warnhinweis:** Deaktivieren Sie niemals die Zertifikatsprüfung bei der WLAN-Anmeldung! Wenn Sie einen Zertifikatsfehler durch Ihr Gerät beim Anmelden an das WLAN bekommen, loggen Sie sich bitte unter keinen Umständen im WLAN ein bzw. ignorieren Sie solche Meldungen niemals! Weiterhin werden Sie bei der Anmeldung an "eduroam" niemals über eine Browser-Seite nach Ihrem Nutzernamen und Passwort gefragt, wenn Sie das WLAN gemäß der Anleitung installieren; bitte geben Sie also niemals Ihren Nutzernamen und Passwort in Anmeldeportalen für eduroam ein! Nichtbeachtung dieser Hinweise können dazu führen, dass Ihre Nutzerdaten in unberechtigte Hände gelangen. Wenn Sie Fragen zur Sicherheit haben, wenden Sie sich bitte an [support@rz.tu-clausthal.de](mailto:support@rz.tu-clausthal.de).

### **Problembehebung**

### ["Bis gestern funktionierte alles, ich habe nichts verändert](#page--1-0)

Bitte kontrollieren Sie, ob Sie ihre monatliches Volumengrenze von 50Gb überschritten haben. Dazu melden Sie sich bitte an der Webseite [Netinfo2: WLAN-Traffic](https://netinfo2.tu-clausthal.de/cgi-bin/radiususer.pl) an.

#### [Meldung "Eingeschränkte Konnektivität"](#page--1-0)

Wenn Sie für die verwendete Drahtlosschnittstelle eine IP-Adresse manuell eingestellt haben, verwendet Windows nicht die von uns für das WLAN angebotene IP-Adresse. Ändern Sie die Einstellungen ihrer Drahtlosschnittstelle auf "IP-Adresse automatisch beziehen" und auf "DNS-Adresse automatisch beziehen" ein. Wenn Sie die manuell festgelegte IP-Adresse in anderen WLAN-Netzen benötigen, können Sie diese unter "Alternative Konfiguration" wieder eingeben.

#### [Meldung "Diese Drahtlosschnittstelle ist nicht im System vorhanden." vom Script](#page--1-0)

Wenn in der übrigen Ausgabe des Scripts irgendwo eine Erfolgsmeldung erscheint, ist diese Meldung zu ignorieren - sie bezieht sich auf einen Adapter der fälschlicherweise als Drahtlos-Netzwerkverbindung identifiziert wurde, sich aber nicht für die Anwendung des Eduroam-Profils eignet. Wenn es sonst keine Erfolgsmeldungen gibt, kommen Sie bitte ins RZ, um den Fehler genauer zu untersuchen.

#### [Anmeldung schlägt fehl, obwohl alles richtig sein müsste.](#page--1-0)

Windows 7 unternimmt im Hintergrund offenbar in kurzer folge Anmeldeversuche mit falschen Anmeldedaten, ohne das das dem Benutzer angezeigt wird. Dadurch wird ein Schutzmechanismus im eduroam/Eduroam-Netz aktiviert, der den Computer für die nächsten 60 Sekunden sperrt. **Abhilfe** schafft hier, die WLAN-Antenne für wenigstens 60 Sekunden abzuschalten, so dass definitiv keine Anmeldeversuche unternommen werden können.

Unserer Erfahrung nach funktioniert die Anmeldung, wenn man nach der Wartezeit das WLAN wieder aktiviert.

[Obskure Probleme, die sich nicht wirklich greifen lassen](#page--1-0)

Bitte aktualisieren Sie den Treiber ihrer WLAN-Karte.

[Wifi](https://doku.tu-clausthal.de/doku.php?id=tag:wifi&do=showtag&tag=Wifi), [WLAN](https://doku.tu-clausthal.de/doku.php?id=tag:wlan&do=showtag&tag=WLAN), [Windows 7](https://doku.tu-clausthal.de/doku.php?id=tag:windows_7&do=showtag&tag=Windows_7) [1\)](#page--1-0) Veröffentlicht unter der Apache-2.0-Lizenz

Direkt-Link: **[https://doku.tu-clausthal.de/doku.php?id=campus-wlan\\_wituc\\_eduroam:windows1&rev=1446045949](https://doku.tu-clausthal.de/doku.php?id=campus-wlan_wituc_eduroam:windows1&rev=1446045949)**

Letzte Aktualisierung: **16:25 28. October 2015**

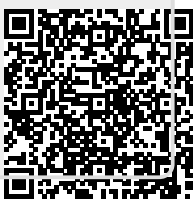